## **CANVA**

## Collaborate | Create | Integrate

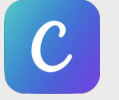

What is Canva?

Canva is a tool that allows you to create beautiful designs and graphics within seconds! You can edit photos, add text, elements, stickers and borders to create professional looking graphics. Tweak a template in Canva, or create your own. It's so easy! You can create on the web, with the iOS app or Chromebook app.

## Integration Ideas

- Classroom Newsletters
- Motivational Posters
- Classroom Highlight poster from a field trip, etc.
- Badges
- Have students create book covers
- Have students design movie posters for books they read
- Certificates
- Create flashcards for vocabulary words
- Collage creator

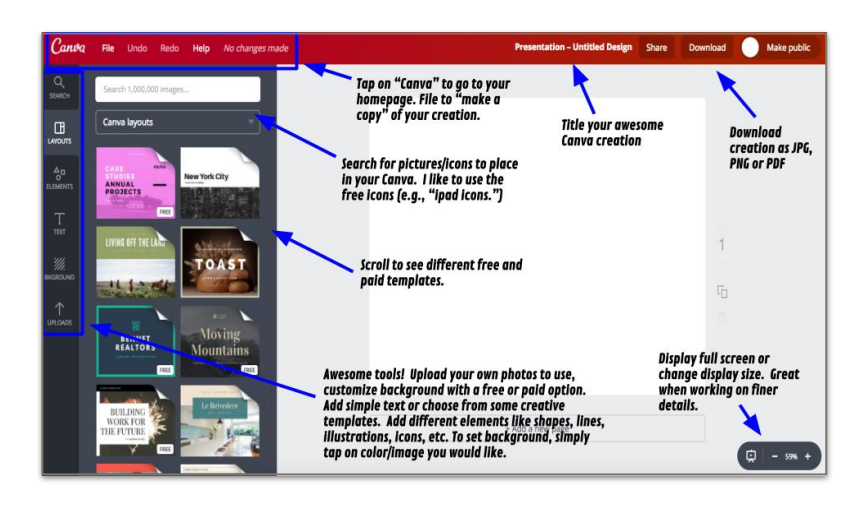

## App Task Challenge

1. Go to [www.canva.com](http://www.canva.com) and create your account or sign in if you already have an account.

2. Choose and tap on a design type that you like. I generally use the "presentation" or "twitter post" design. Although I really do like the "use custom dimensions" option. It's great for posters!

3. Once you choose your design, you will now have all of the awesome creation tools within Canva available to you. See above.

4. Change your background by tapping on the background tool. Change the color or search for an image to set as background.

5. Add some Text to your Canva by tapping on the text tool. Now change the size and color of your text.

6. Explore the elements tool. Add something from here to your Canva. Can you figure out how to layer items?

7. Tap on the "Uploads" tool. Add an image to your library by tapping on the "Upload Your Own Images" button. Add it to your Canva.

8. Download your completed graphic. Wasn't that easy?